## **ИНСТРУКЦИЯ ПО НАСТРОЙКЕ PANASONIC KX-TGP500**

- 1. Подключите базовый блок и переносную трубку в соответствии с рекомендациями инструкции по подключению.
- 2. Нажмите на трубке на центральный джойстик, выберите «Сервис IP»  $\rightarrow$  «Настройка сети»  $\rightarrow$ «Настройка IP»  $\rightarrow$  «IP-адрес». На дисплее переносной трубки высветится IP-адрес.
- 3. Нажмите на трубке на центральный джойстик, выберите «Сервис IP»  $\rightarrow$  «Настройка сети»  $\rightarrow$ «Встроен. Web»  $\rightarrow$  «Вкл.».

Откройте веб-браузер и в адресной строке введите высветившийся на дисплее трубки IP-адрес. Введите в поле логин «adminpass» и в поле пароль «adminpass», затем нажмите «ОК». Выберите вкладку «VOIP» и выберите любую линию SIP.

Введите в поля «Телефонный номер», «ID-линии», «Идентификационный ID» ваш SIP ID.

Введите в поле «Идентификационный пароль» пароль к вашему SIP ID.

Введите в поля «Регистратор адреса сервера», «Адрес отправляющего прокси-сервера», «Домен сервиса» voip.mtt.ru.

Нажмите кнопку «Сохранить».

## **Panasonic**

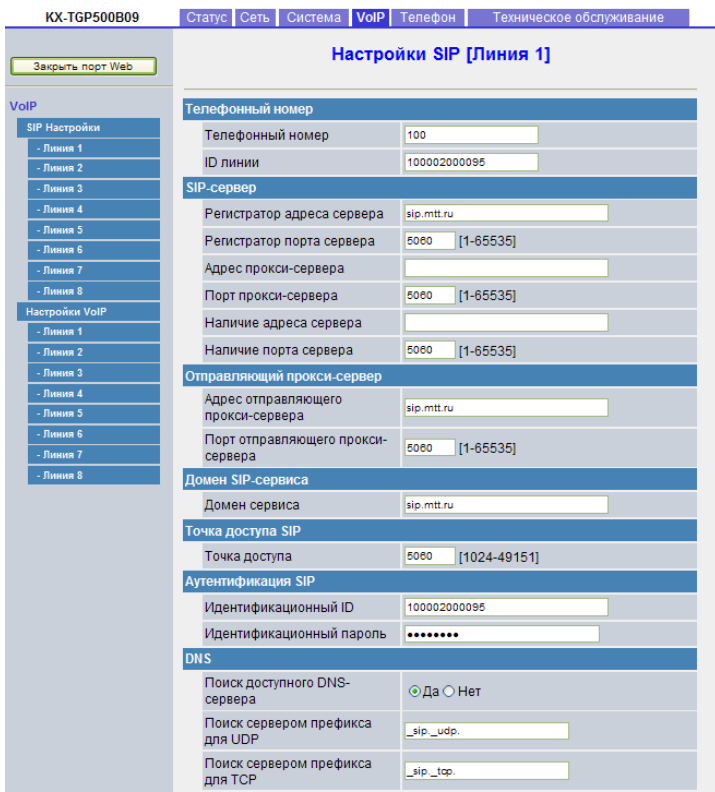

Выберите вкладку «Статус»  $\rightarrow$  «Статус VOIP» и убедитесь, что напротив вашей линии в столбце «Статус VOIP» появилась надпись «Зарегистрирован».

## **Panasonic**

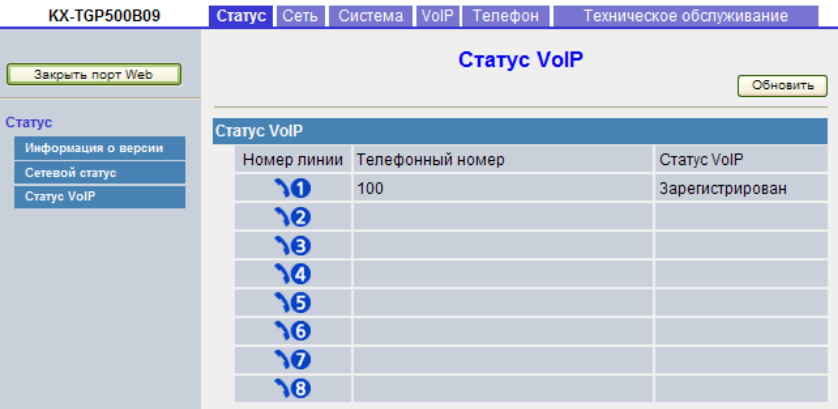

Более подробная информация – на сайте http://panasonic.net/pcc/support/sipphone.